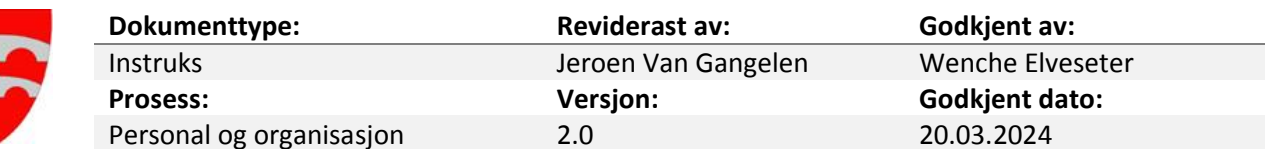

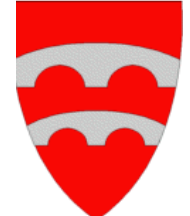

# **Møteportal for folkevalde**

# **Rettleiar**

# 1 Innhald

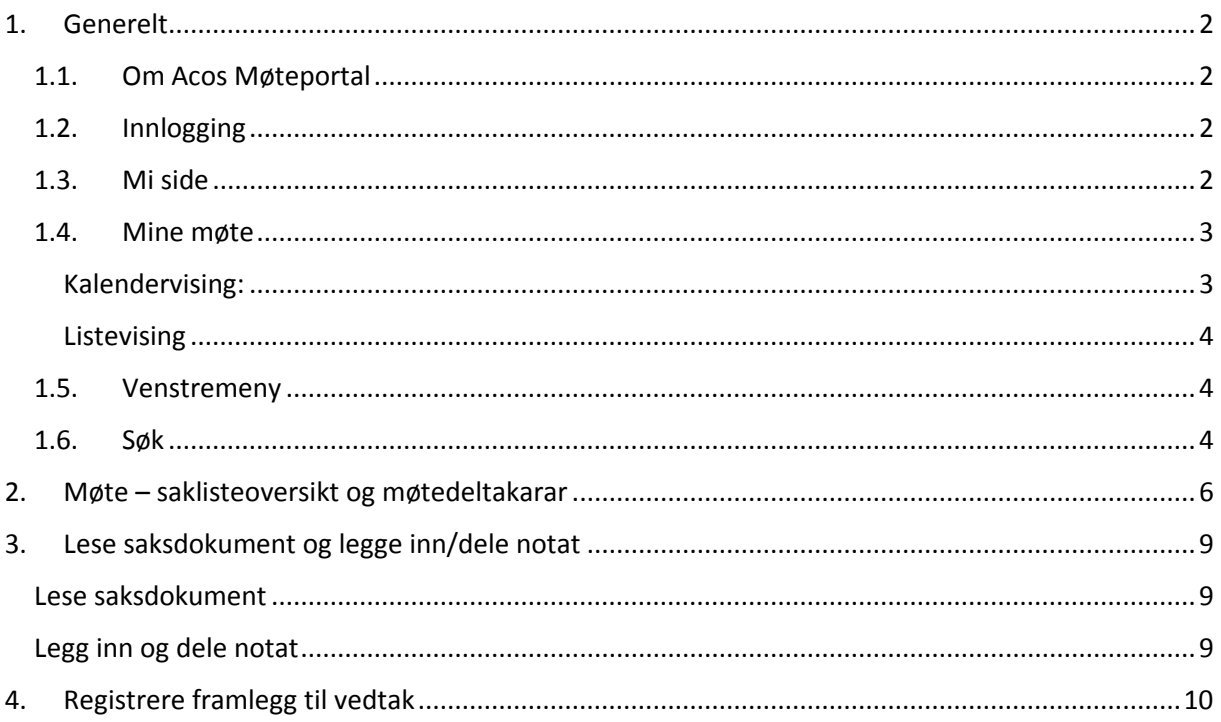

## <span id="page-1-0"></span>1. Generelt

### 1.1.Om Acos Møteportal

<span id="page-1-1"></span>I Møteportalen finn du innkallingar, sakspapir og protokollar til politiske møte. I portalen kan du mellom anna fremje forslag til vedtak på saker som skal handsamast, finne kontaktinformasjon til politikarar og få oversikt over deltaking og forfall på dine møter.

### 1.2.Innlogging

<span id="page-1-2"></span>Slik loggar du inn på møteportalen:

- Gå inn på kommunen sin nettstad [https://fjaler.kommune.no](https://fjaler.kommune.no/)
- Scroll ned på framsida til fokusfeltet «Vil du vere med å påverke» og vel snarvegen **Innlogging møteportal for folkevalde**:

<span id="page-1-3"></span>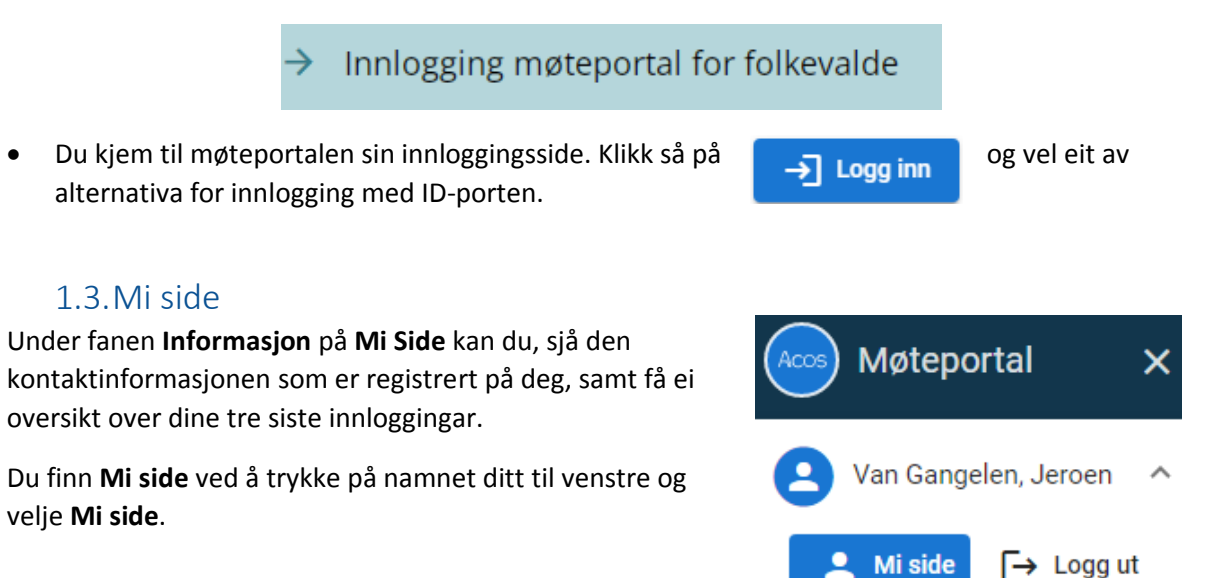

På **Mi side** under **Innstillingar** kan du sette innstillingar for språk og standardoppsett for startsida:

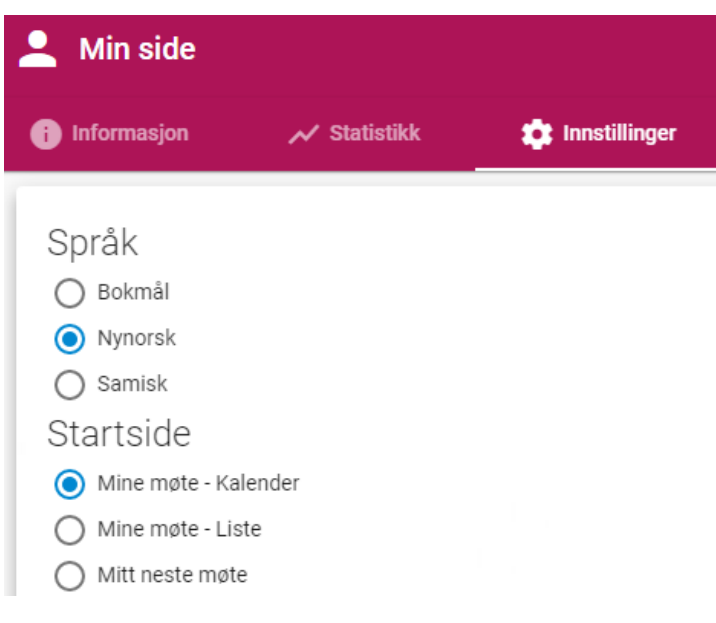

Fanen **Statistikk** viser deltaking og forfall på dine møter.

#### 1.4.Mine møte

<span id="page-2-0"></span>Ved å klikke **Mine møte** i hovudmenyen til venstre, får du opp ei oversikt over dei møte du har tilgang til:

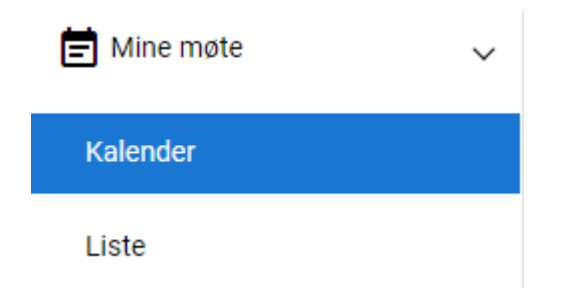

Møta vert presentert både i kalendervising og i listevising. Oversikta inneheld både gjennomførte og kommande møte.

#### <span id="page-2-1"></span>1.1.1 Kalendervising:

Som standard vert kalenderen vist med oversikt over møta som du har tilgang til. Til høgre er ei meir detaljert oversikt over møta:

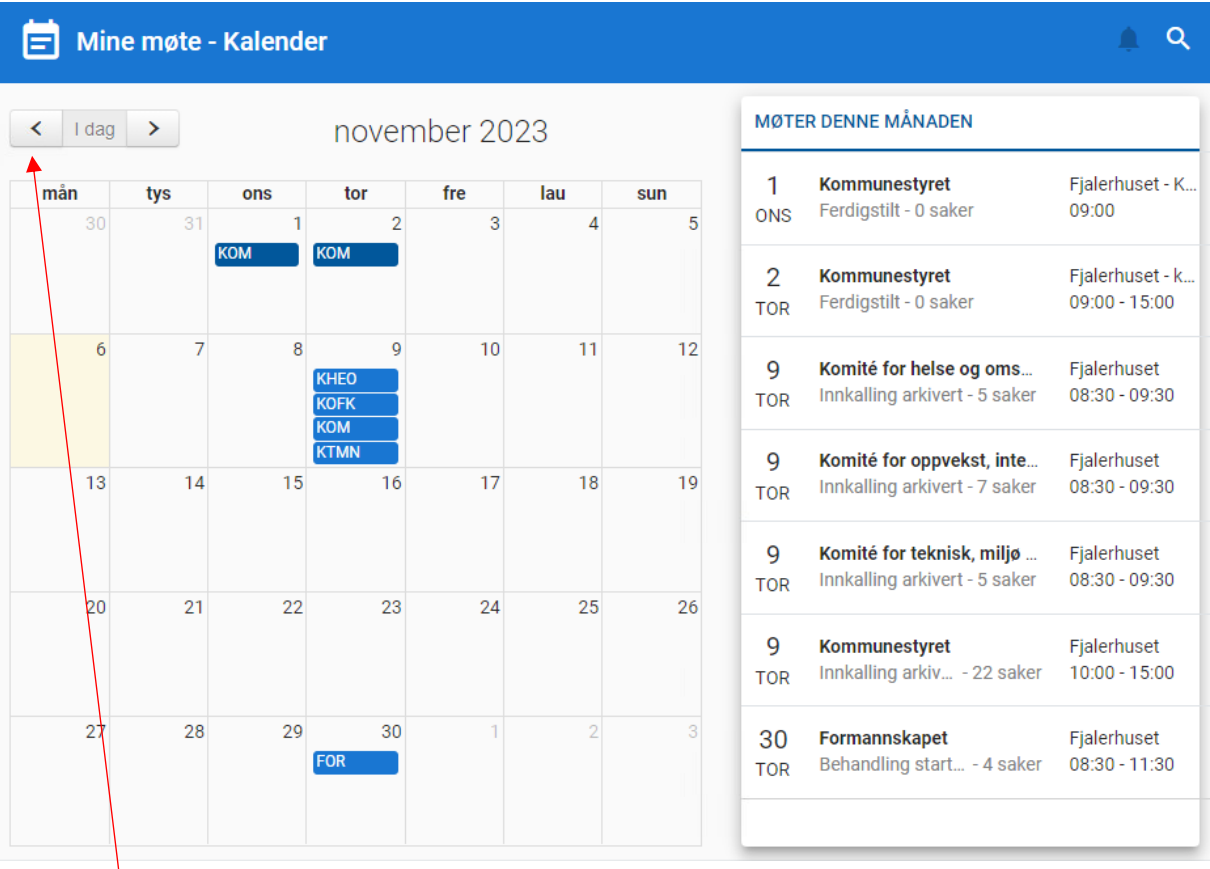

Bruk piltastane til øvst til venstre i skjermbildet for å vise anna månad.

#### <span id="page-3-0"></span>1.1.2 Listevising

Alternativt kan du velje listevising. **Mine kommande møte** gjev oversikt over dine møte i stigande rekkjefølgje (nyaste møte øvst). **Mine gjennomførte møte** gjev oversikt over dine tidlegare møte. Klikk på årstal og få liste over gjennomførte møter for valt år.

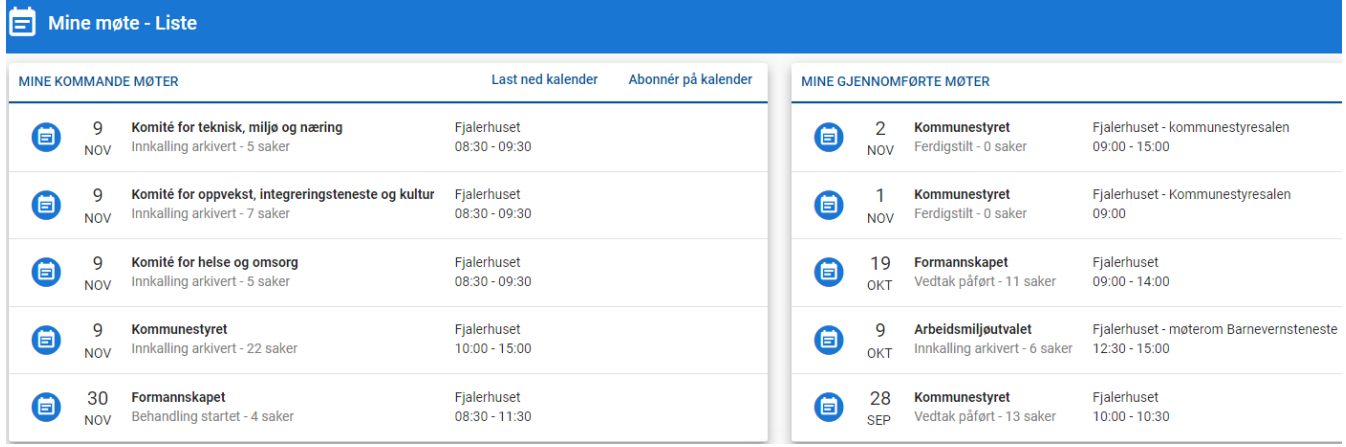

#### 1.5.Venstremeny

<span id="page-3-1"></span>I venstremenyen på startsida ligg desse snarvegar:

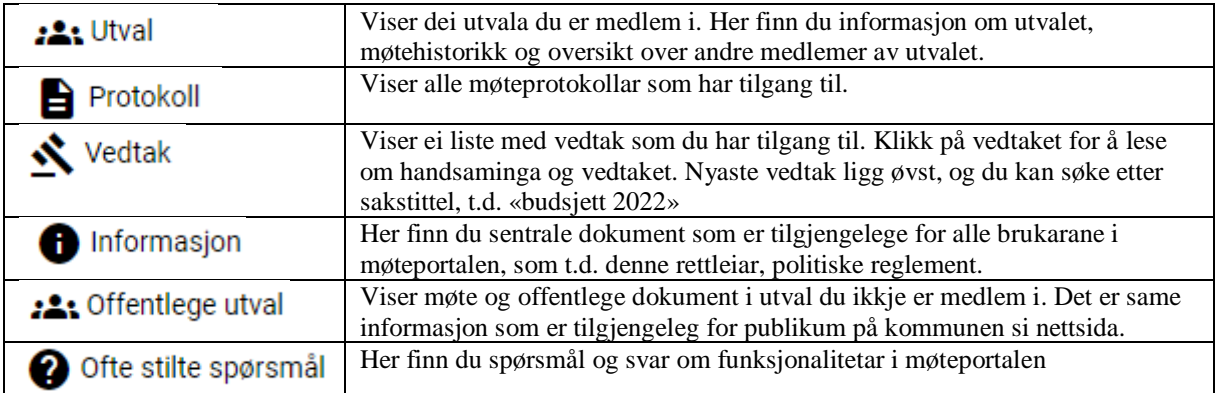

#### 1.6.Søk

<span id="page-3-2"></span>I møteportalen kan du enkelt søke etter saker og dokument. Klikk på lupa øvst til høgre:

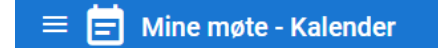

Du får opp felt der du kan skrive inn søkeord:

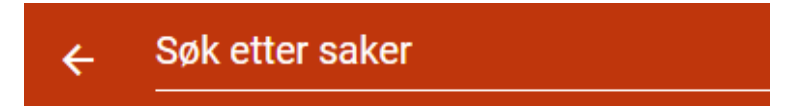

Du kan skrive inn delar av tittel i feltet **Søk etter saker** som er plassert i toppmenyen. Skriv inn søkeordet, trykk **Enter** på tastaturet for å starte søket.

 $Q$ 血。

Søkeresultatet presenterer alle saker du har tilgang til via Acos Møteportal og gjev deg informasjon om utval og tidspunkt for behandlinga. Du kan opne det aktuelle møtet ved å klikke på anten saksnummer, tittel, utvalskoden eller møtedatoen.

#### strategisk næringsplan  $\leftarrow$

#### Filtrer søkeresultater

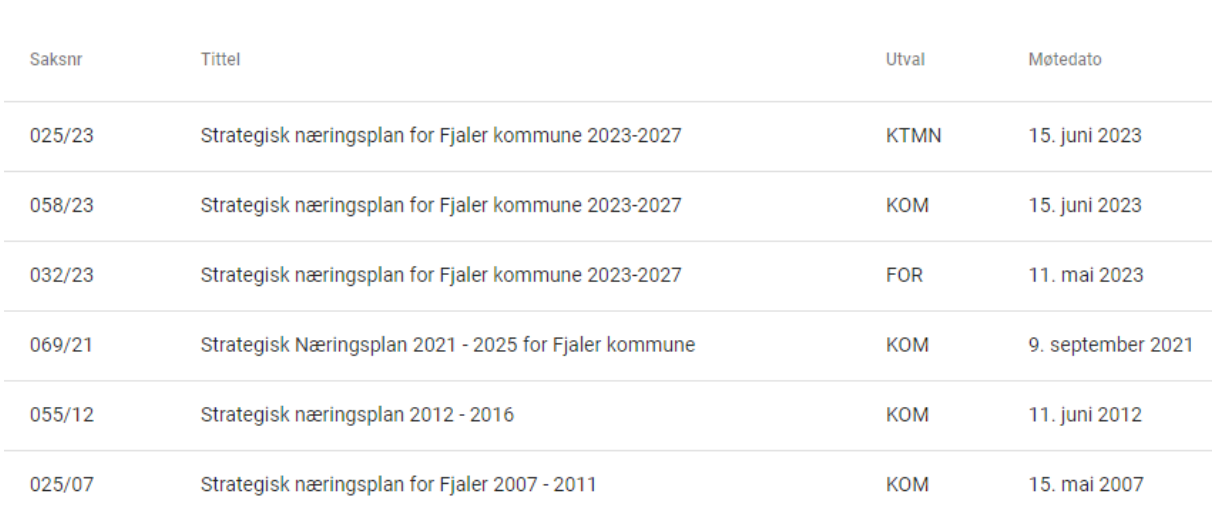

# <span id="page-5-0"></span>2. Møte – saklisteoversikt og møtedeltakarar

Klikk på eit bestemt møte frå møteoversikta for å sjå saklisteoversikt og andre funksjonalitetar for møtet.

Funksjonaliteten følgjer status på møtet. Dersom møtet ikkje har starta kan du sende inn nytt forslag til vedtak på sakene. I Fjaler kommune melder vi **ikkje** forfall til møte i Møteportalen. Sjå eige instruks for å melde forfall på møteinnkallinga til utvalet.

Under fanen **Saker og dokument i** saklisteoversikta til eit bestemt møte har du følgjande val og moglegheiter:

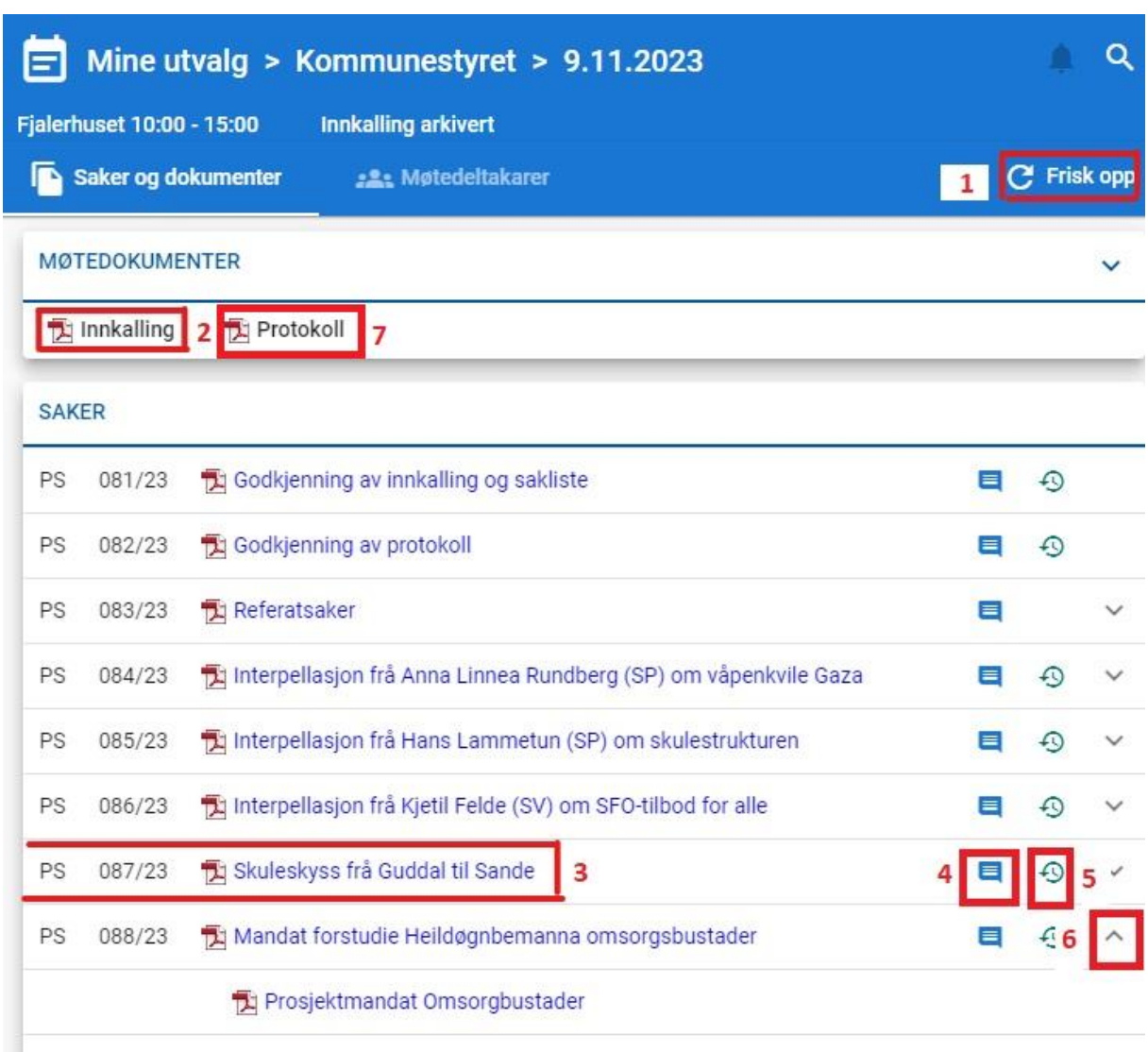

- **1. Friske opp** bilete for å få oppdatert dokumentoversikta
- **2.** Opne **innkallinga** til møtet (denne inneheld instruks for å melde forfall til møtet, og ev. nærare informasjon om opplegg for møtet med tidsplan).
- **3.** Opne **saksdokument** ved å klikke på PDF ikonet eller dokumenttittel. Dokumentet vert opna i førehandsvisingsmodus. Sjå punkt 3 i denne rettleiaren (side 9) for korleis du lastar ned dokumentet.
- **4.** Trykk på snakkeboble-ikonet for å sjå **framlegg til vedtak** i saka. Her kan du også skrive og sende inn nye forslag til vedtak.
- **5.** Trykk på det grøne klokkeikonet for å sjå **behandlingshistorikk** for saka.
- **6.** Pila betyr at saka har **vedlegg** eller **underliggende saker**. Trykk på pila for å vise vedlegga, eller underliggande saker slik som under referatsaker.
- **7.** Etter møtet kan du sjå **protokollen** frå møtet

Etter møtet vil det kome eit hammarikon på saka. Trykk på det for å sjå vedtaket som er fatta i saka.

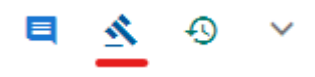

#### **Ikkje offentlege saker**

Dersom eit hovuddokument eller vedlegg ikkje er offentleg, vert dokumentet markert med eit gult hengelås-symbol. Hald pila over hengelåsen for å sjå lovheimelen for skjerming av dokumentet.

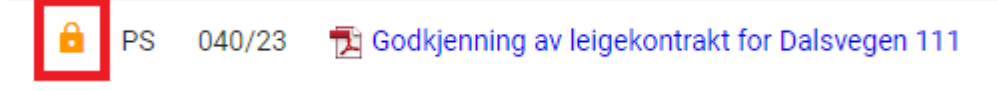

Desse dokument vil berre vere tilgjengeleg i møteportalen, og ikkje på kommunen sin nettside. Det er berre medlemene i utvalet og møtande varamedlemer som har tilgang til å lese dokument som er skjerma.

Dersom du ikkje har tilgang til dokumentet vil tittelen vere grå, og du kan ikkje opne dokumentet.

Ver bevisst på handtering av slike dokument. Om du lastar dei ned på nettbrettet ditt som også vert nytta av andre husstandsmedlemer, så er det viktig å slette dokumentet slik at uvedkommande ikkje får tilgang til dei.

#### **Tilleggssak**

Plussteiknet foran saksnummeret viser at dette er ein **tilleggssak**. Det er ein sak som er sett på sakliste etter at den var ferdig og publisert, og som vert «ettersendt» gjennom ei såkalla tilleggsinnkalling.

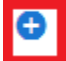

PS **Et Bæreevnevurdering av Svartefossvegen** 063/23

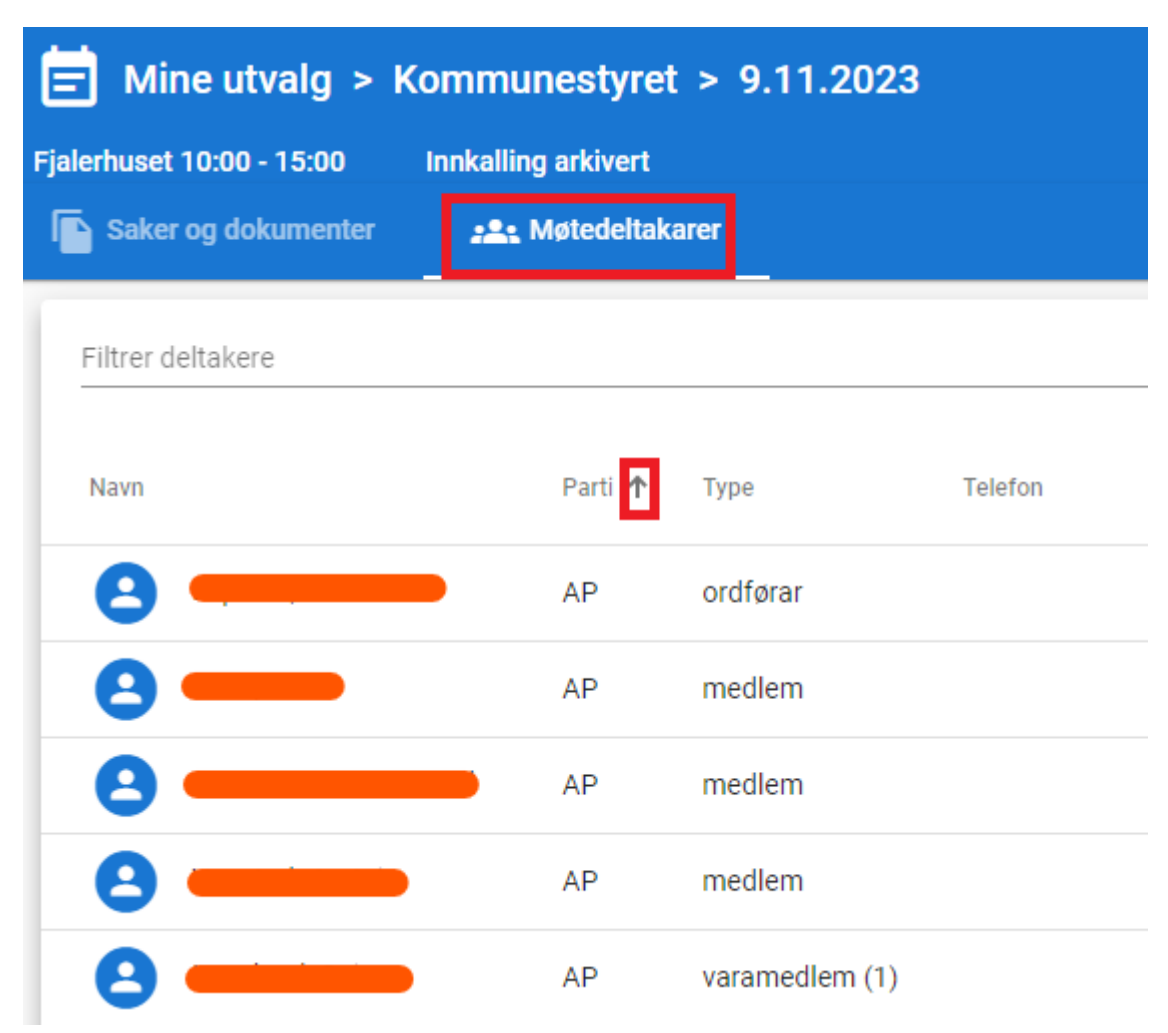

Under fanen **Møtedeltakarar** i finn du oversikt over møtedeltakarane.

Politisk sekretariat registrerer forfall og møtande vara fortløpande etter desse kjem inn. Dersom du sorterer på parti (ved å trykkje på pilen bak **Parti**) kan du sjå kven som har meldt forfall (vedk. kjem ikkje lenger opp i oversikten) og kven som møter som vara.

# <span id="page-8-0"></span>3. Lese saksdokument og legge inn/dele notat

#### <span id="page-8-1"></span>1.2 Lese saksdokument

Klikk på dokumenttittelen i saklisteoversikta (ref. punkt 2) for å opne eit dokument. Øvst i biletet har du følgjande menypunkt:

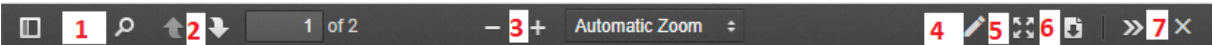

- **1.** Klikk på lupa for å søke etter ord i dokumentet
- **2.** Trykk på pil opp eller ned for å bla gjennom dokumentet
- **3.** Trykk inn + eller for å forstørre eller forminske dokumentet
- **4.** Klikk på blyanten for å skrive merknader og kommentarar i dokumentet
- **5.** Klikk på denne for å sjå dokumentet i fullskjerm
- **6.** Klikk på denne for å laste ned dokumentet
- **7.** Klikk på X for å lukke visinga

#### <span id="page-8-2"></span>1.3 Legg inn og dele notat

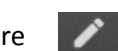

Ved å klikke på blyanten oppe til høgre killandet opp ein ny meny til venstre med ulike

verkty for markering i dokumentet, mellom anna:

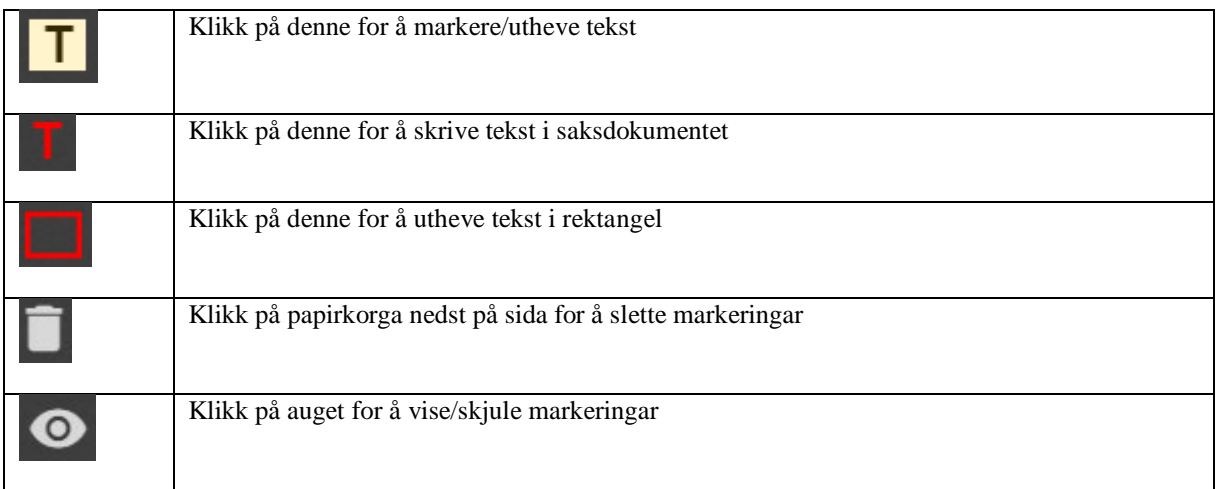

Du kan dele merknader med partikollegaar eller andre medlemer i utvalet ved å markere kommentarar og klikke på dette ikonet i venstremenyen:

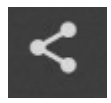

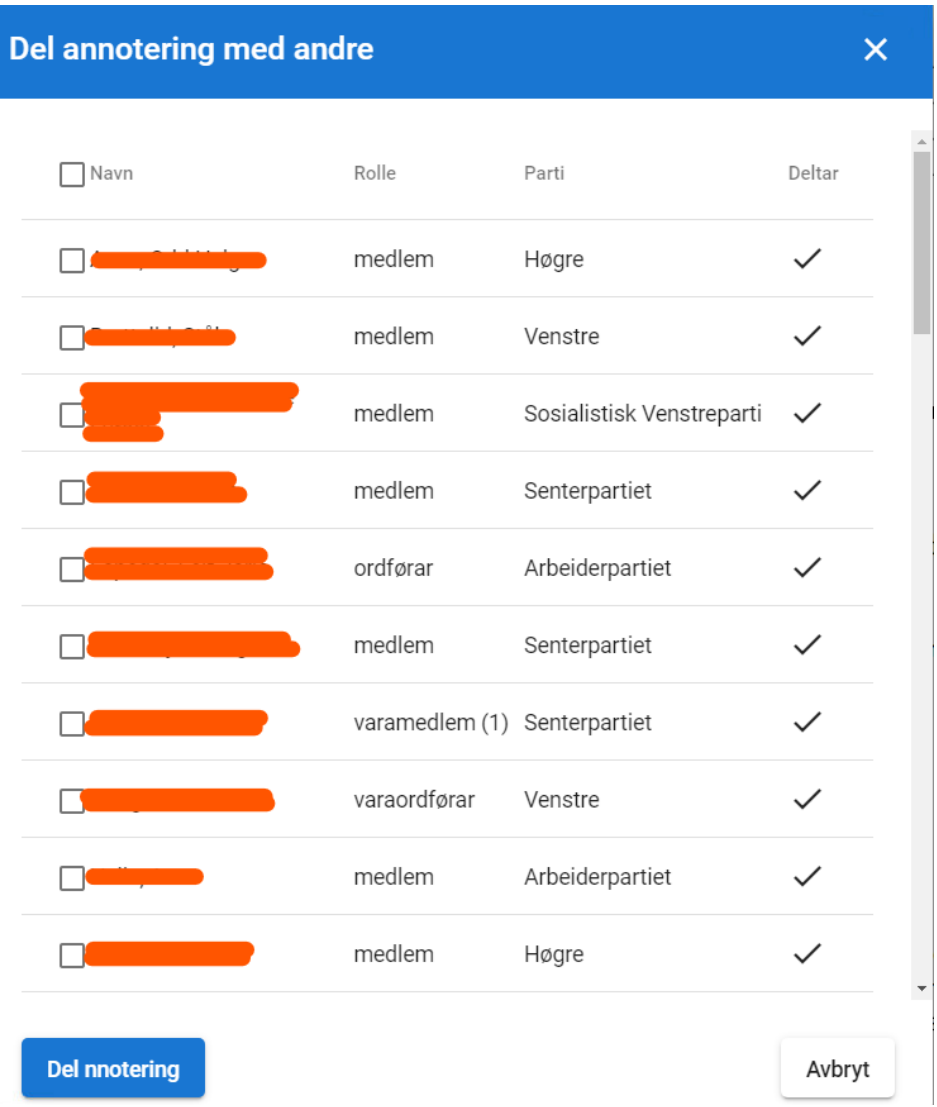

Då får du opp ei oversikt der du kan haka av dei du vil dele merknadene dine med.

Dersom andre medlemer har delt markeringar med deg, kjem det til syne ved at du har ein ny varsel (bjella) øvst i menyen til høgre:

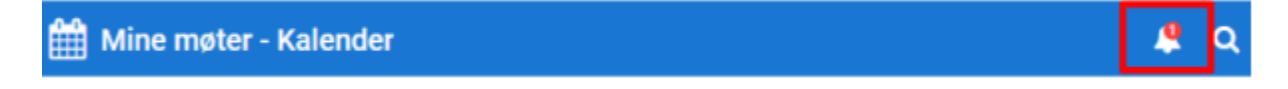

# <span id="page-9-0"></span>4. Registrere nye framlegg til vedtak

På sakliste til eit møte kan du trykke på snakkebobla ved ei sak for å få opp oversikt over framlegg til vedtak:

PS 089/23 1 Tertialrapport 2 - 2023

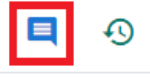

Framlegga vert presentert i følgjande rekkefølgja:

- 1. kommunedirektøren sitt framlegg
- 2. Ev. innstilling frå folkevald organ
- 3. Nye framlegg

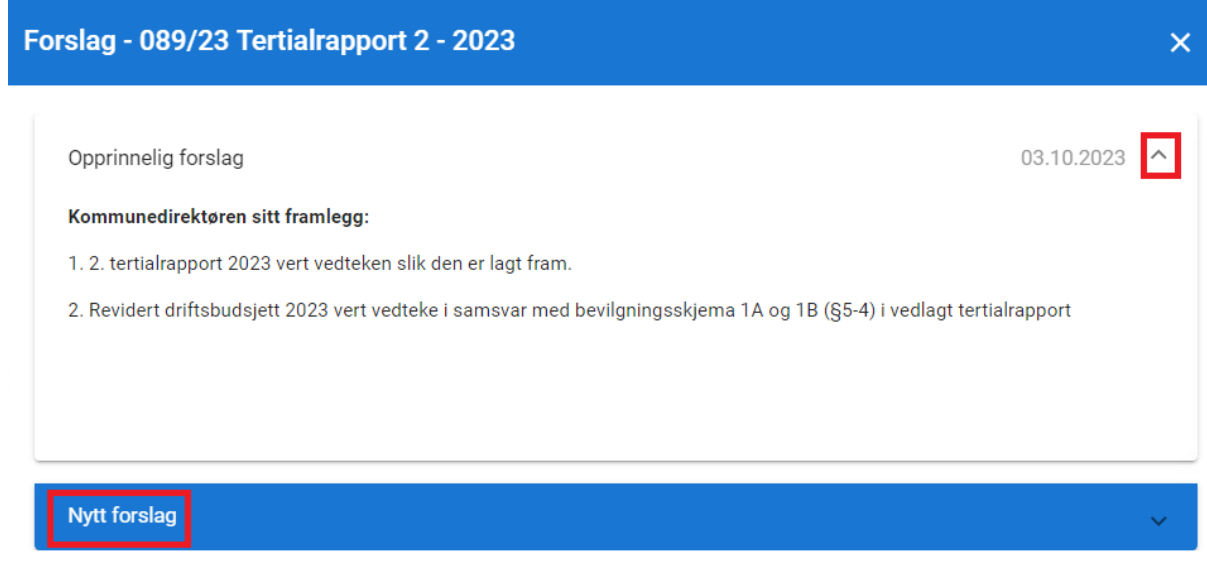

Klikk på pila til høgre for å sjå framlegget til vedtak.

Du kan legge inn nye framlegg til vedtak. **Merk** at denne funksjonen ikkje er tilgjengeleg før møtestart. Denne funksjonen vert slått på av møtesekretæren ved møtestart, og difor kan nye framlegg til vedtak berre registrerast under det aktuelle møtet. Inntil vidare er denne funksjonen berre tilgjengeleg for møte i kommunestyret, komitéane og formannskapet.

Klikk på **Nytt forslag** og fyll inn tittel (tilleggsframlegg, endringsframlegg, alternativt framlegg\*, utsetjingsframlegg) og innhald (sjølve framlegget):

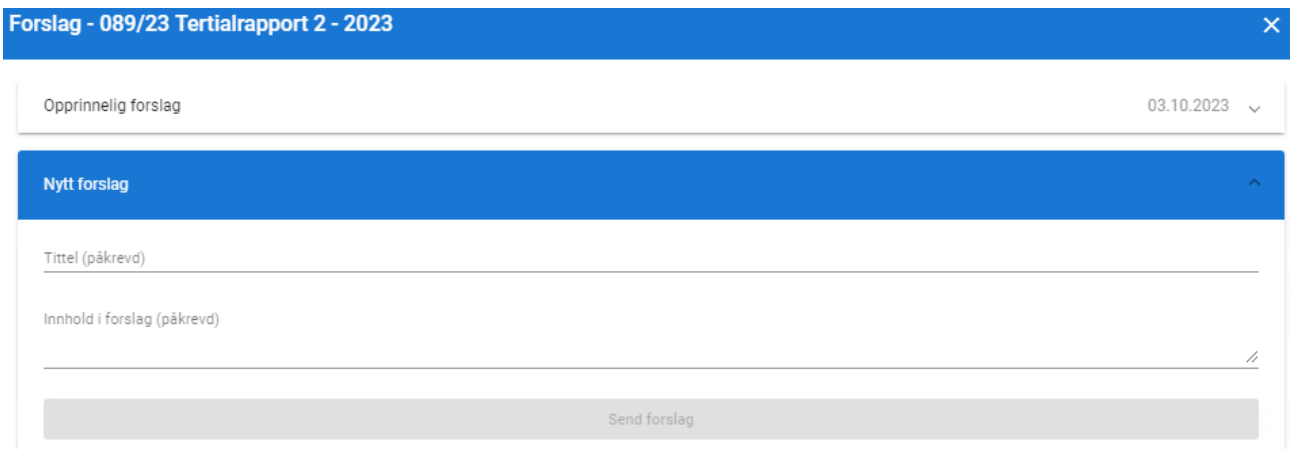

Knappen **Send forslag** vert ikkje aktiv før tittel og innhald i forslaget er utfylt.

Det er ikkje mogleg å redigere eller slette nye forslag når dei er sendt. Ta så kontakt med politisk sekretariat for få endre teksten eller slette vedtaket.

\*Type framlegg:

**Tilleggsframlegg** = vert lagt til opphavleg framlegg

**Alternativt framlegg** = erstattar opphavleg framlegg

**Endringsframlegg** = endrar deler av opphavleg framlegg til vedtak.